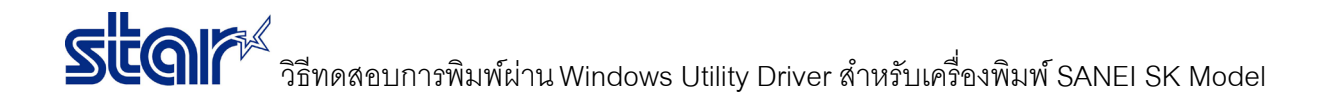

1. เชื่อมต่อสาย USB เข้ากับ PC หรือ Laptop จากนั้นจะได้ไดรเวอร์ของปริ้นเตอร์(**ตรวจสอบโดยเข้าไปที่ Control Panel > Devices &** 

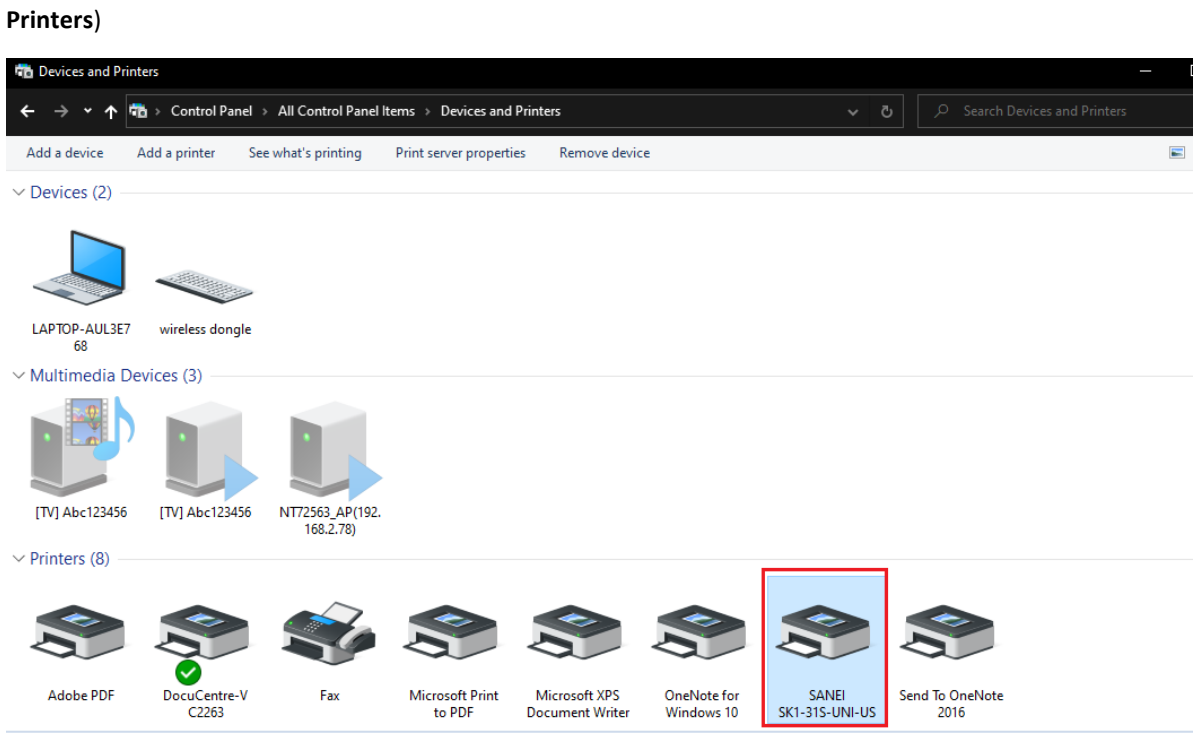

## 2. คลิกขวาที่ไดรเวอร์ปริ้นเตอร์ แล้วคลิก "Printer Properties"

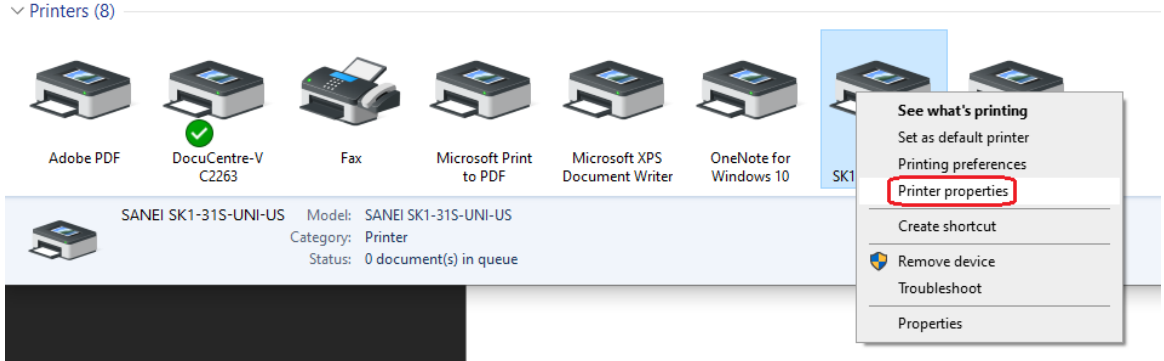

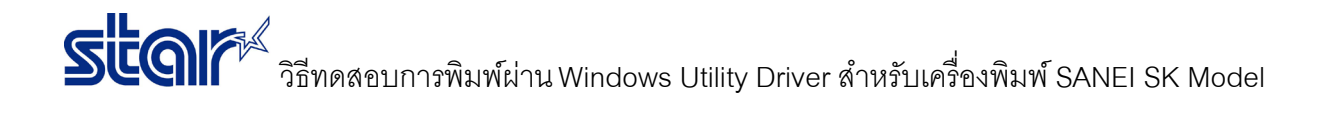

3. คลิกแถบ "Printer Setting" แล้วคลิก "Utility Menu"

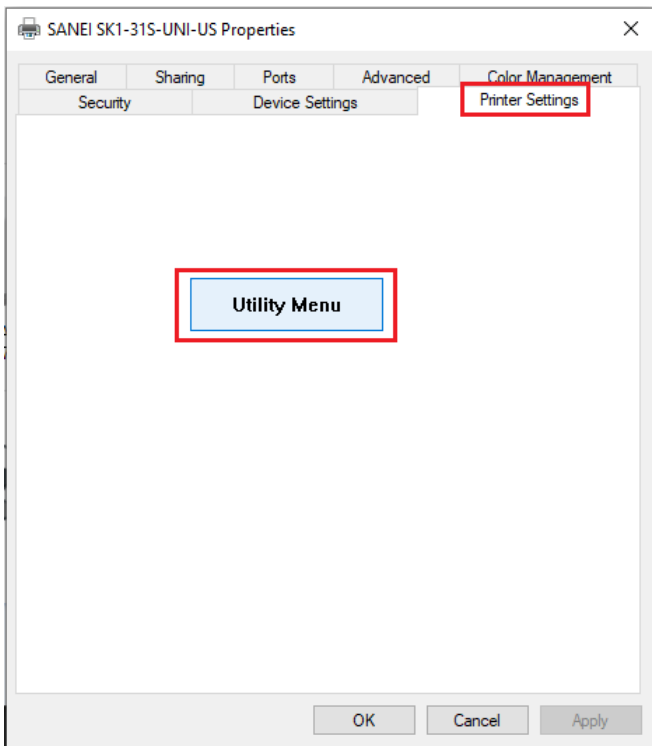

4. คลิกแถบ "Real Time Status" เพื่อเช็คข้อมูลของเครื่องปริ้นเตอร์ เช่น เวอร์ชั่นของเฟิร์มแวย์ เวอร์ชั่นของไดรเวอร์ เป็นต้น

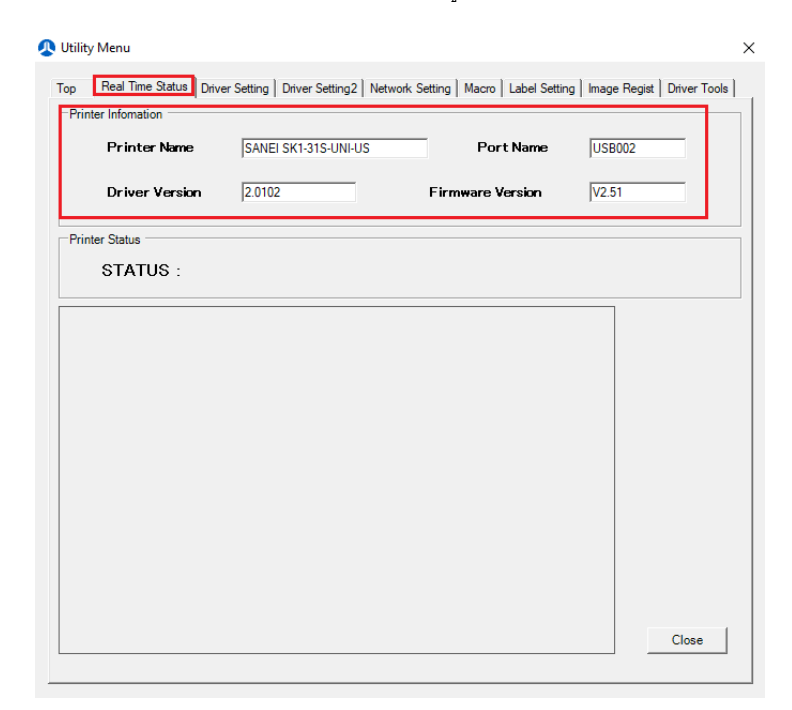

## วิธีทดสอบการพิมพ์ผ่านWindows Utility Driver สําหรับเครื่องพิมพ์ SANEI SK Model

5. คลิกแถบ "Driver Tools" เพื่อทดสอบการพิมพ์ผ่าน windows driver utility จากนั้นคลิก "Test Print"

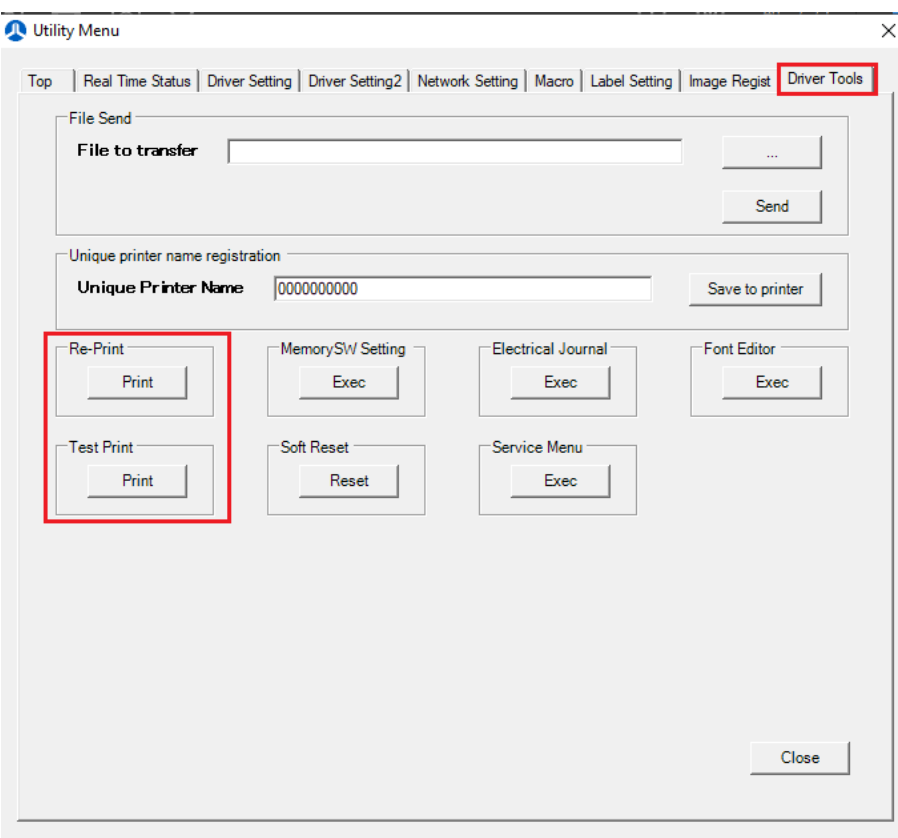